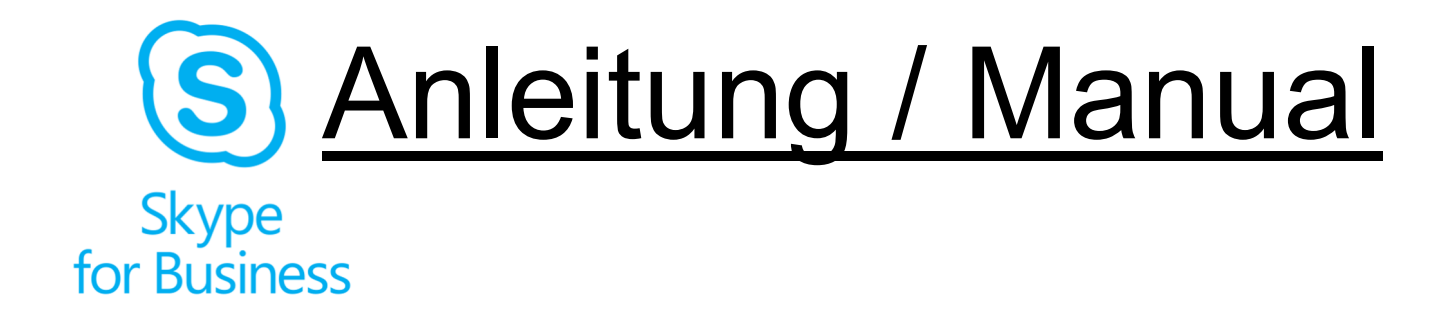

◆ "External participation in Skype Meetings" Page 1-2

# ◆ "Externe Teilnahme an Skype Meetings" Seite 3-4

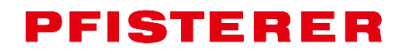

20220321

# **External participation in Skype Meetings**

### **Introduction**

You have received an invitation to participate in a Skype Online Meeting. There are 2 possible ways to connect to the meeting:

- Your organization uses Microsoft Lync or Skype for Business (nb. not Skype!) → access via **Lync-/Skype for Business-Client**
- Your organization does not use Microsoft Lync or Skype for Business (nb. not Skype!)

 $\rightarrow$  access via the **Skype for Business Web App** (Application in your Browser)

When you take part in an online meeting via an audio connection, it is advisable, for both the above connection types, to use a headset connected to your computer. It may occasionally be possible to use the PC loudspeaker and microphone, but a reduction in audio quality is likely to be the consequence.

### **Participation via Lync/Skype for Business Client**

If your organization already uses Microsoft Lync or Skype for Business, you can connect to the online meeting by clicking on the meeting link in the invitation. You simply then use your usual Lync- or Skype for Business-Client.

#### $\rightarrow$  Join Skype Meeting

**IMPORTANT:** Participating via **Skype (Standard) is not possible**. If your organization uses neither Lync nor Skype for Business, then you will need to participate in the meeting via Lync Web App (see following section).

In some cases you may want to join a meeting with Skype for Business Web App even if the desktop version of Lync or Skype for Business is installed (for example if you can not connect the meeting with the desktop version):

In the meeting request, click Try Skype Web App to join the meeting with Skype for Business Web App (see following section).

### **Participating via Skype for Business Web App**

For those participants who do not have access to either Microsoft Skype for Business or Lync.

1. In the meeting invitation, click on Join Skype-Meeting. In order to participate as a guest, enter your

name in the text box and click Join the meeting. If this is not your first Skype for Business online meeting, go straight to step no 3 in this set of instructions.

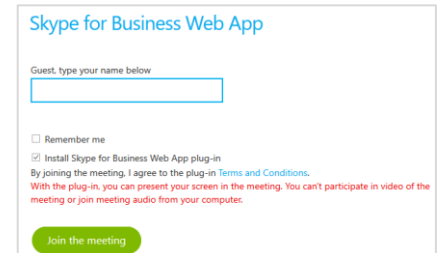

- 2. Make sure to select *Install Skype for Business Web App* plug-in, which is required for computer audio and video. You will also be able to share your computer screen if you are authorized as Presenter.
	- **Allow the Browser to save the Plug-In.**
	- $\blacksquare$  Follow the instructions and install the Plug-in.
	- $\blacksquare$  If prompted allow the execution of "Microsoft Skype for Business Web App Plug-In" in your browser.
	- $\blacksquare$  In some cases you may be asked again to install the Plug-In. Also confirm this request.
	- Should you experience any problems during the Plug-in installation, please contact your local IT to allow the installation in your Browser.

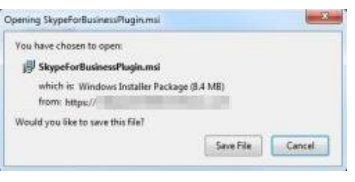

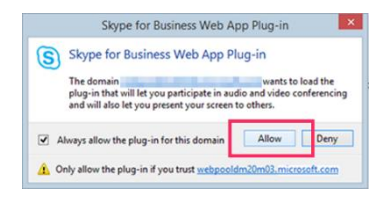

3. You will be connected to the meeting room lobby until access to the meeting is approved by an administrator.

Hello. You're in our virtual lobby, so make yourself comfortable. The organizer will let you in soon...

### **Choose the meeting view**

You can change the layout of the meeting window depending on what's happening and what you want to focus on. In the upper-right corner of the window, select Pick a layout and choose the meeting view you want:

- Gallery View Shows the picture or video of everyone in the meeting.
- Speaker View Shows the picture or video of the current speaker.
- **Presentation View Available if someone is** presenting. Hides everyone's picture or video and expands your view of the meeting content.

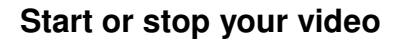

If your camera is connected and set up, you can choose to start a video conversation with other meeting participants. Select the camera button to preview your video. If you'd like to share your video, select Start My Video.

### **View meeting IM conversations**

Select the IM button to open or close the meeting IM pane. If the IM pane is closed, an orange indicator shows new IMs are available.

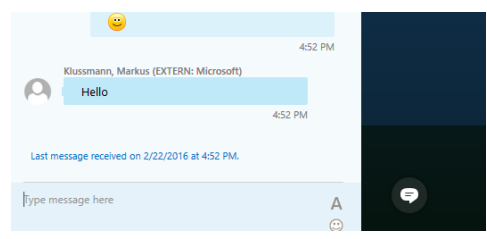

θ

Important: Everything you type in the IM pane goes to all participants. Sending an IM to an individual participant isn't possible.

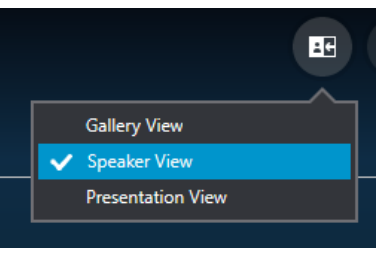

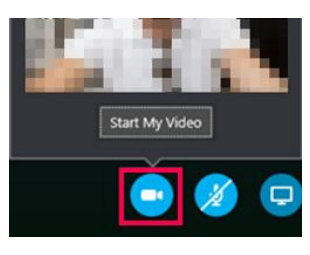

### **Share content**

If the meeting organizer has given you presenter privileges, you can use the Present button to share meeting content with others.

- 1. To share your desktop, click Present Desktop. The meeting stage displays You are presenting Desktop, and the desktop is outlined in yellow.
- 2. To share a program, click Present Program and select the program(s) you want to share, then click Present.
- 3. During a sharing session, a sharing toolbar is displayed at the top of your screen. You can hide or unhide it by clicking the pin icon.
- 4. To end the sharing session, click Stop Presenting on the toolbar.

### **Audio control**

Click the microphone button to mute your mic.

### **Exit the meeting**

To leave the meeting, go to More Options **and there Exit Meeting.** 

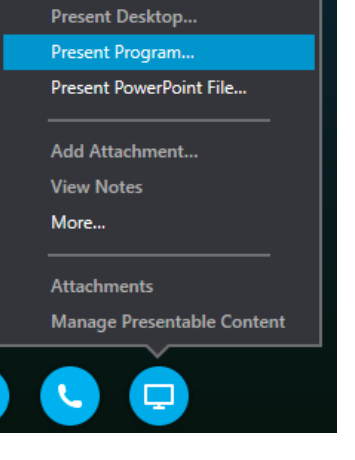

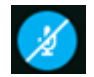

## **Externe Teilnahme an Skype Meetings**

### **Einleitung**

Sie haben eine Einladung zu einem Online- bzw. Skype-Meeting erhalten. Sie haben zwei verschiedene Möglichkeiten an diesem Meeting teilzunehmen:

- Ihre Organisation nutzt Microsoft Lync oder Skype for Business (nicht Skype!) → Teilnahme über **Lync-/Skype for Business-Client** (siehe unten)
- Ihre Organisation nutzt nicht Microsoft Lync oder Skype for Business (nicht Skype!)

→ Teilnahme über die **Skype for Business Web App** (Applikation im Browser)

Für die Audio-Teilnahme an einem Online-Meeting ist in beiden Varianten empfohlen, dass Sie ein Audio-Headset an Ihrem PC nutzen. In Einzelfällen ist auch die Teilnahme über PC-Lautsprecher und Mikrofon möglich; dies führt jedoch zu Einbußen bei der Audio-Qualität.

### **Teilnahme über Ihren Lync-/Skype for Business-Client**

Sofern Ihre Organisation bereits Microsoft Lync oder Skype for Business nutzt können Sie einfach per Klick auf den Besprechungs-Link in der Einladung am Meeting teilnehmen. Sie nutzen dann Ihren gewohnten Lync- oder Skype for Business-Client.

 $\rightarrow$  An Skype-Besprechung teilnehmen

**WICHTIG**: Eine Teilnahme mittels **Skype (Standard) ist nicht möglich**. Wenn Sie kein Lync oder Skype for Business in Ihrer Organisation nutzen, nehmen Sie bitte über die Skype Web App am Meeting teil (siehe folgender Abschnitt).

Sollte die Teilnahme über Ihren Lync- oder Skype for Business-Client **nicht** funktionieren nehmen Sie bitte über die Skype Web App am Meeting teil:

Klicken Sie auf den Link Skype Web App testen und fahren Sie wie auf der nächsten Seite beschrieben fort.

### **Teilnahmemöglichkeiten über die Skype for Business Web App**

Für alle Teilnehmer, auf deren Computer Microsoft Skype for Business oder Lync **nicht** installiert ist.

1. Klicken Sie in der

Besprechungseinladung auf An Skype-Besprechung teilnehmen oder auf An Onlinebesprechung teilnehmen. Es öffnet sich die Skpe for Business Web App. Geben Sie Ihren Namen in das Textfeld ein, um als Gast teilzunehmen und klicken Sie An der Besprechung teilnehmen.

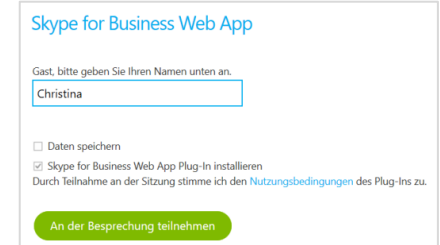

Wenn dies nicht Ihre erste Lync- oder Skype for Business Online-Besprechung ist fahren Sie ggf. mit Punkt 3 in dieser Anleitung fort.

2. Markieren Sie Skype for Business Web App-Plug-In installieren, das für Video und Computeraudio erforderlich ist. Damit können Sie auch Ihren Bildschirm teilen, wenn Sie Referent sind.

Folgen Sie der Aufforderung des Browsers, das Plug-In zu speichern.

 Führen Sie die Datei aus, die Sie gespeichert haben und installieren Sie das Plug-In.

Öffnen von SkypeForBusinessPlugin.msi Sie mörbten folgende Datei Affnan SkyneForRusinessPlugin msi Vom Typ: Windows Installer Package (8,4 MB) Von: https://rtc02web.ywgroup.com .<br>Morksen Sie diese Datei sneichern Datei speichern Abbreche

Skype for Business Web App-Plug-S Skype for Business Web App-Plug-In In der Domäne "ric02web.vwgroup.com" soll das Plug-In geladen w<br>mit dem Sie an Audio- und Videokonferenzen teilnehmen und Ihren

Lassen Sie das Plug-In nur zu, wenn Sie "rtc02w

■ Falls Sie eine entsprechende Aufforderung im Browser erhalten erlauben Sie die Ausführung von "Microsoft Skype Web App"

Ggf. erhalten Sie eine weitere Aufforderung zum Laden des Plug-In. Bestätigen Sie auch diese.

■ Sollten Sie bei der Installation des Plug-Ins Probleme haben bitten Sie bitte Ihre lokale IT,

das Lync Web App Plugin für die Installation in Ihrem Browser freizugeben.

3. Sie betreten das Meeting oder werden ggf. in den Wartebereich des Meetings verbunden und für das Meeting freigegeben, sobald Sie von einem Referenten zugelassen werden.

Guten Tag. Sie befinden sich im virtuellen Wartebereich. Der Organisator lässt Sie in Kürze ein.

### **Auswählen der Besprechungsansicht**

Sie können das Layout des Besprechungsfensters abhängig davon ändern was gerade geschieht und worauf Sie sich konzentrieren möchten. Wählen Sie rechts oben im Fenster die Option Ein Layout auswählen aus und wählen Sie anschließend die gewünschte Besprechungsansicht:

- **Profilfotoansicht zeigt alle Bilder und Videos der Teilnehmer.**
- Sprecheransicht zeigt nur das Bild oder Video des aktiven Sprechers.

Bildschirmfreigabe.

**Präsentationsansicht zeigt nur den in der** Katalogansicht Besprechung freigegebenen Inhalt, z. B. Sprecheransicht Präsentationsansicht

### **Starten oder Beenden Ihres Videosignals**

Wenn Ihre Kamera angeschlossen und eingerichtet ist, können Sie eine

Videounterhaltung mit anderen Besprechungsteilnehmern starten. Wählen Sie die Kameraschaltfläche aus, um eine Vorschau Ihres Videosignals anzuzeigen. Wenn Sie Ihr Videosignal mit anderen teilen möchten, wählen Sie Mein Video starten aus.

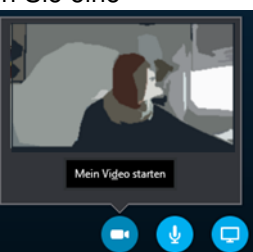

田

#### **Anzeigen der Chatunterhaltungen von Besprechungen**

Über die Chatschaltfläche können Sie das Chatfenster der Besprechung öffnen und schließen.

Wenn das Chatfenster geschlossen ist. weist eine orangene Markierung darauf hin, dass neue Chatnachrichten verfügbar sind.

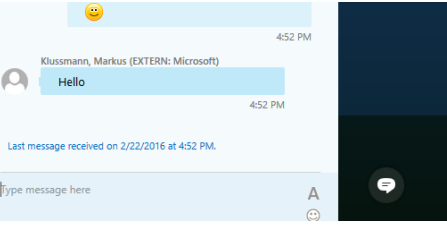

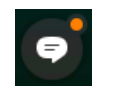

**WICHTIG:** Alles, was Sie in das Chatfenster eingeben, ist für alle Teilnehmer sichtbar. Das Senden einer Chatnachricht an einen einzelnen Teilnehmer ist nicht möglich.

### **Freigeben von Inhalten**

Wenn der Organisator der Besprechung Ihnen Referentenberechtigungen gewährt hat, können Sie über die Schaltfläche Präsentieren Besprechungsinhalte mit anderen teilen.

Sie können z.B. folgende Aktionen ausführen:

- 1. Klicken Sie im Besprechungsfenster auf die Schaltfläche Präsentieren.
- 2. Klicken Sie auf Desktop präsentieren, wenn der gesamte Inhalt Ihres Desktops zu sehen sein soll. Oder:

Klicken Sie auf Programme präsentieren und doppelklicken Sie auf das Programm, das Sie freigeben möchten.

### **Audiosteuerung**

Klicken Sie auf das Mikrofonsymbol, um Ihr Mikrofon stummzuschalten.

### **Verlassen der Besprechung**

Wenn Sie die Besprechung verlassen möchten, wählen Sie Weitere Optionen und dort Besprechung verlassen aus.

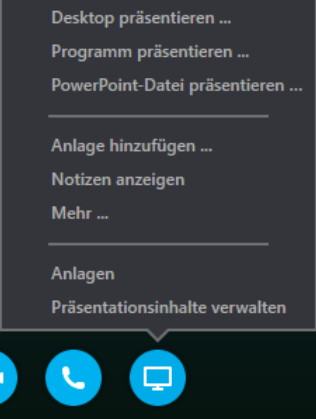